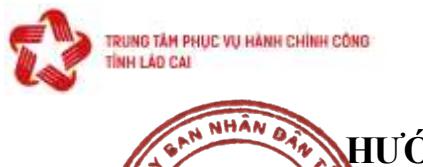

### **HƯỚNG DẪN THANH TOÁN PHÍ, LỆ PHÍ TRÊN CỔNG DỊCH VỤ CÔNG QUỐC GIA [\(https://dichvucong.gov.vn](https://dichvucong.gov.vn/))** (**Kan hành kiểm th**eo văn bản số: 25 /HCC-HCQT ngày 15/9/2022 của Trung tâm *Phục vụ hành chính công tỉnh Lào Cai)*

Để thực hiện thanh toán trực tuyến phí, lệ phí trên Cổng dịch vụ công quốc gia, công dân thực hiện theo các bước sau:

## **Bước 1: Bạn mở trình duyệt WEB**

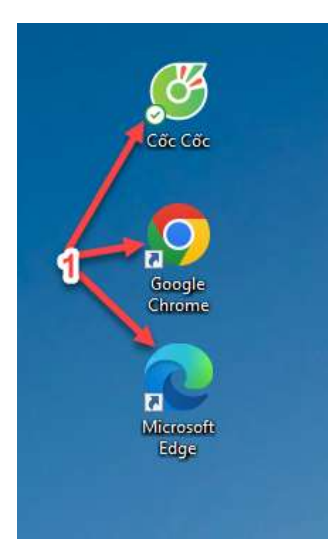

## **Bước 2: Nhập địa chỉ [https://dichvucong.gov.vn](https://dichvucong.gov.vn/)**.

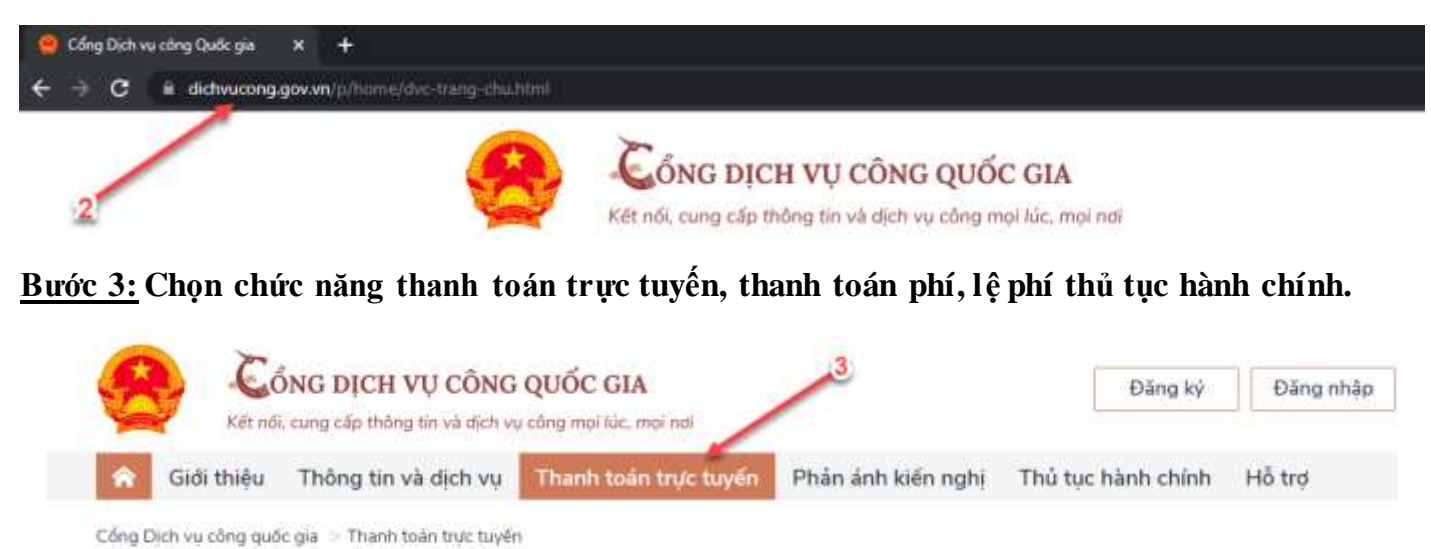

**DOANH NGHIÊP** CÔNG DÂN Thanh toán phí, lệ phí thủ tục hành chính Thanh toán phí, lệ phí thủ tục hành chính

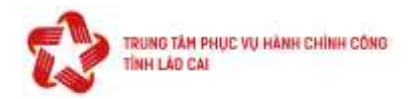

# **Bước 4: nhập mã hồ sơ, mã bảo mật để tra cứu hồ sơ**

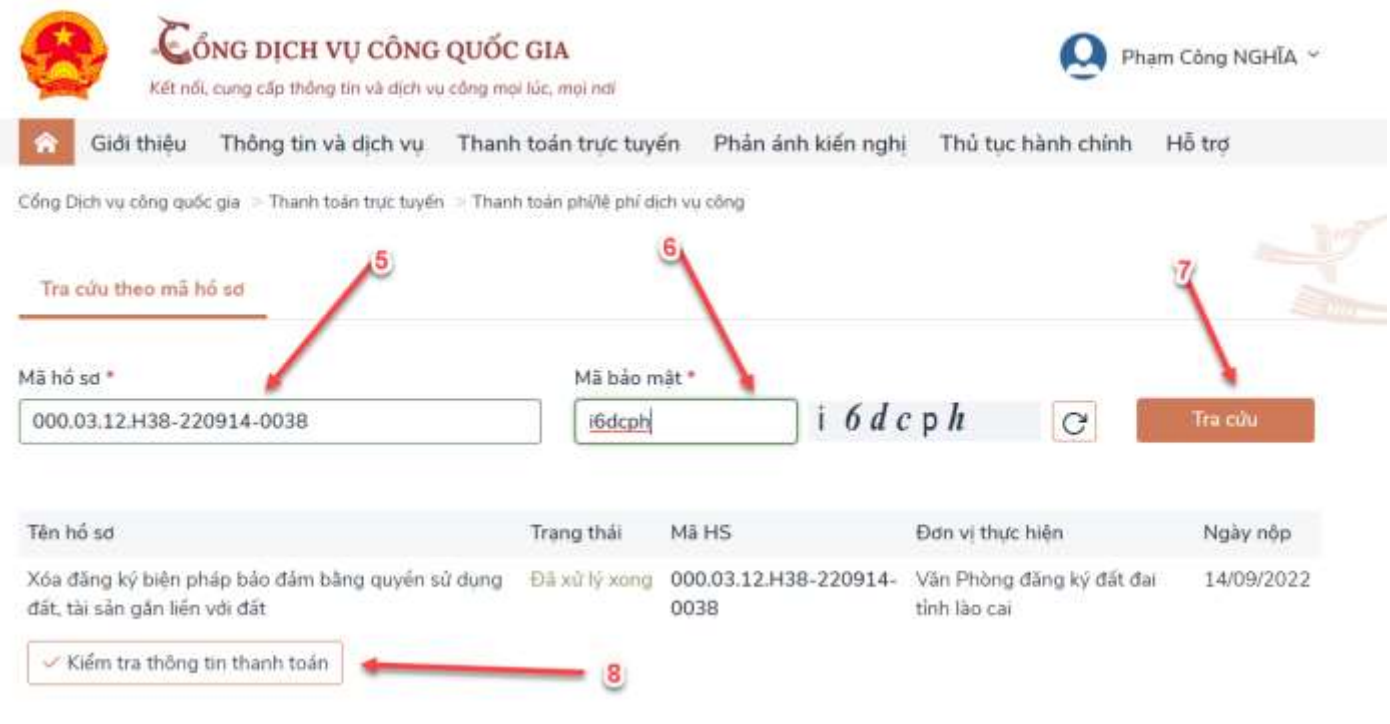

- Thông tinh thanh toán

#### × Thông tin thanh toán

 $\mathbf{9}$ 

- Mã hồ sơ: 000.03.12.H38-220914-0038
- Tên dịch vụ công: Xóa đăng ký biện pháp bảo đảm bằng quyền sử dụng đất, tài sản gắn liền với đất
- Trạng thái hồ sơ: Yêu cầu thanh toán phí, lệ phí DVC

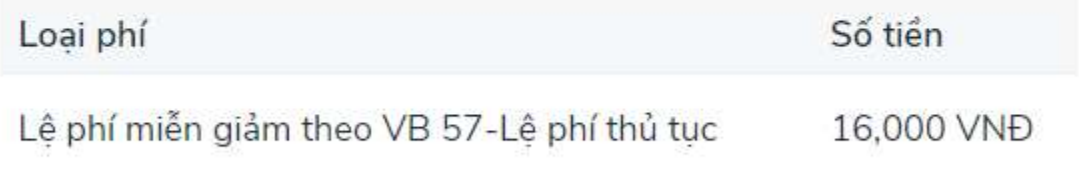

Tiếp tục thanh toán

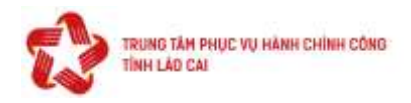

## **Bước 5: Nhập thông tin người thanh toán**

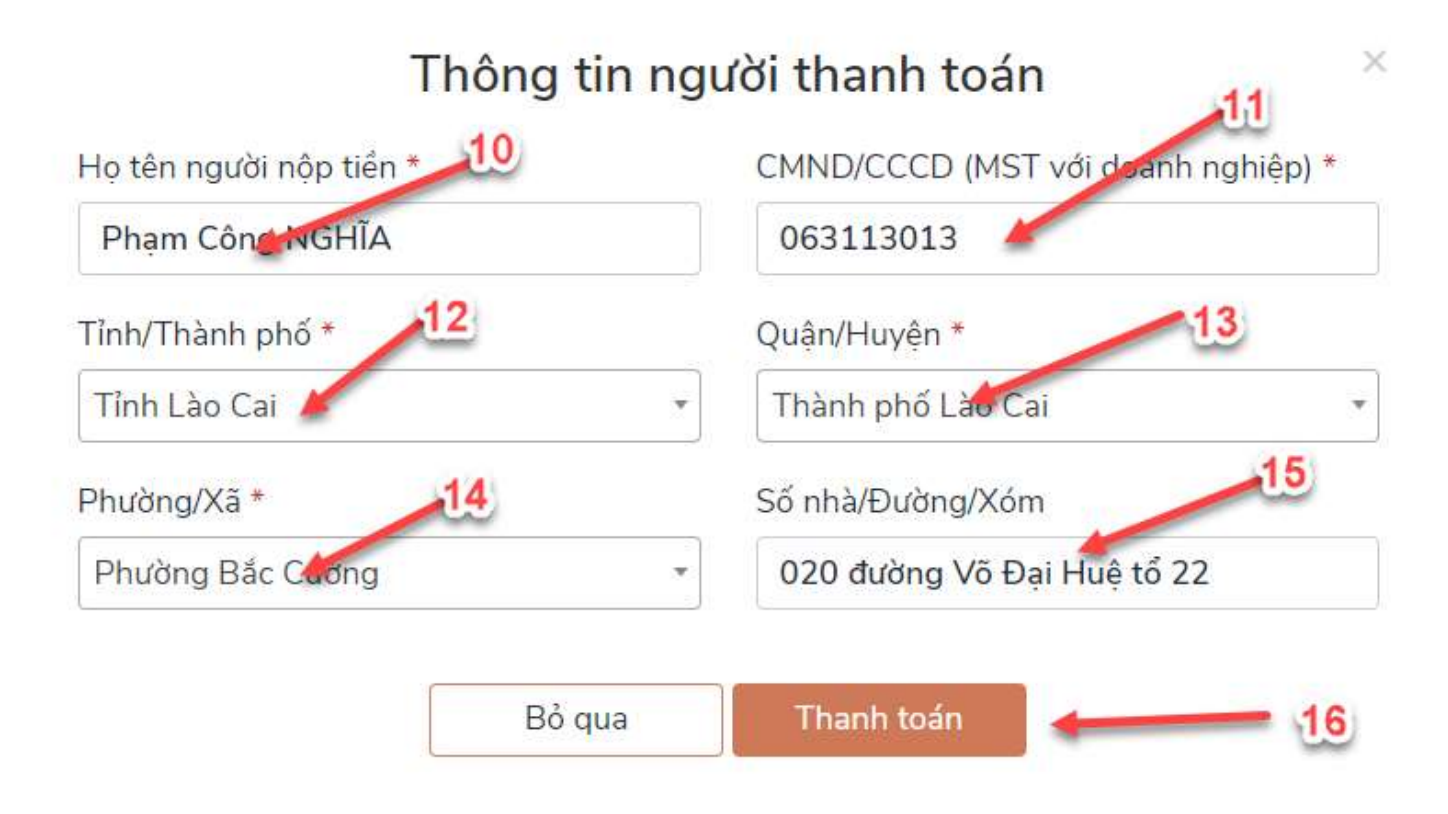

## **Bước 6: Thực hiện thanh toán qua Payoo**

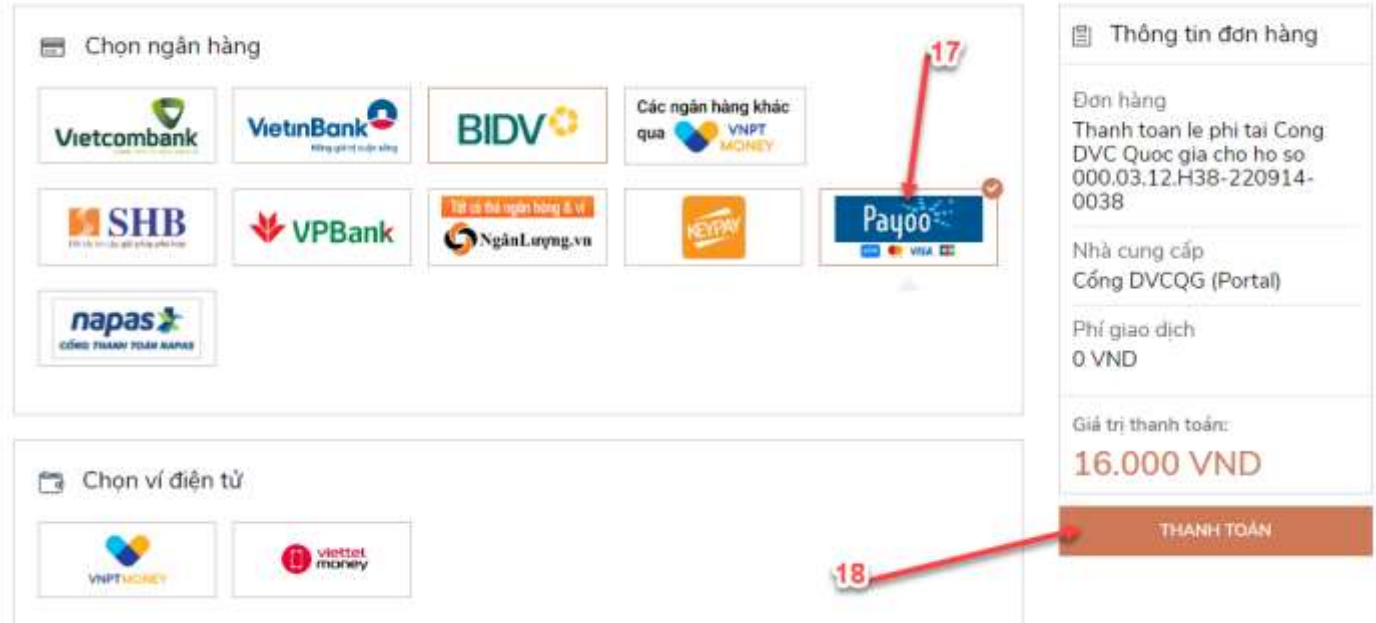

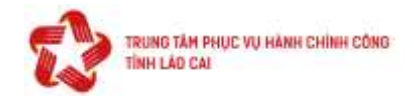

### **Bước 7: Chọn ngân hàng thanh toán**

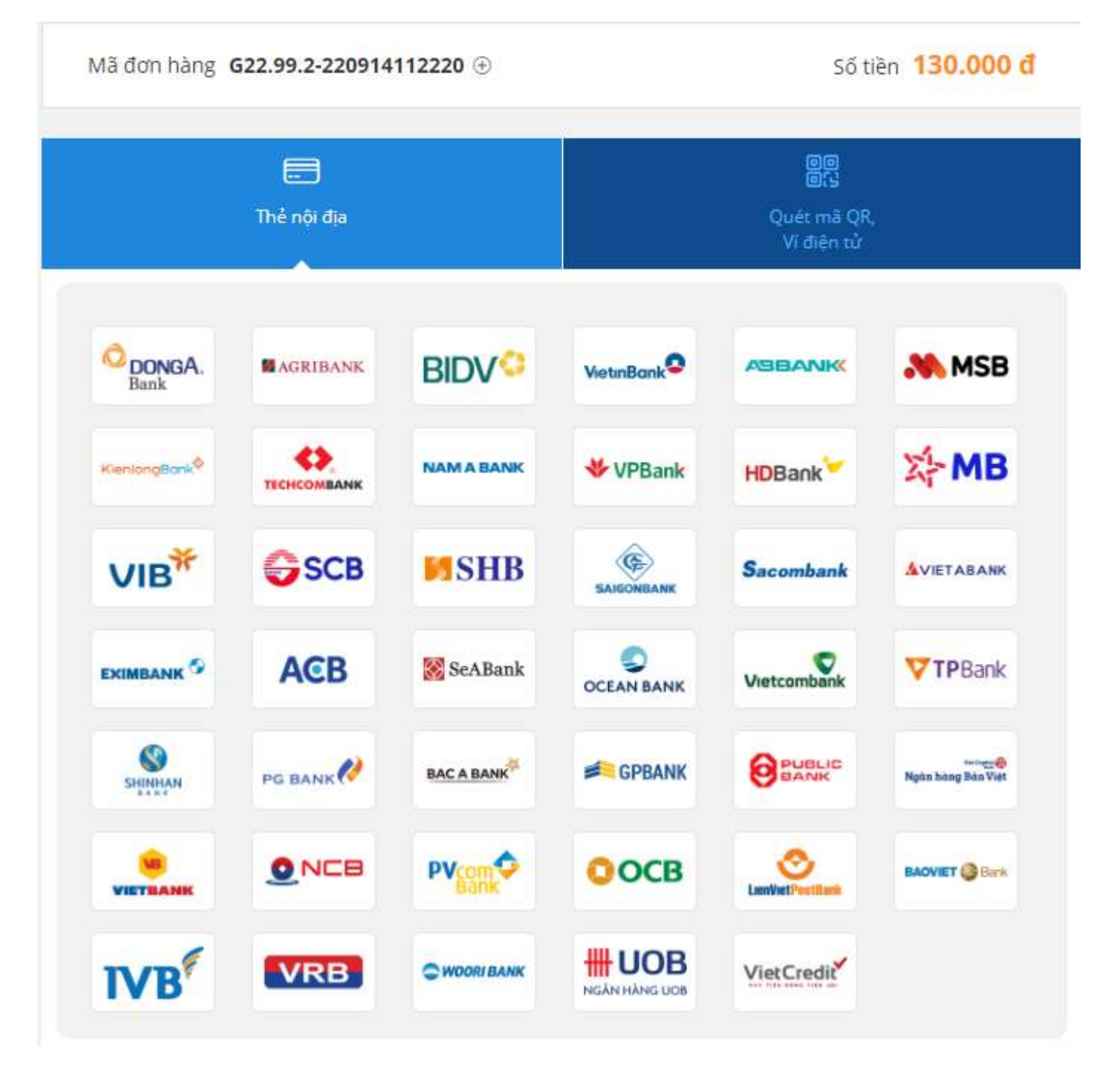

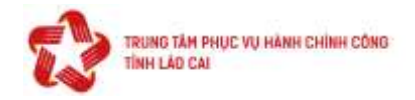

# **Bước 8: Thực hiện quét mã QR**

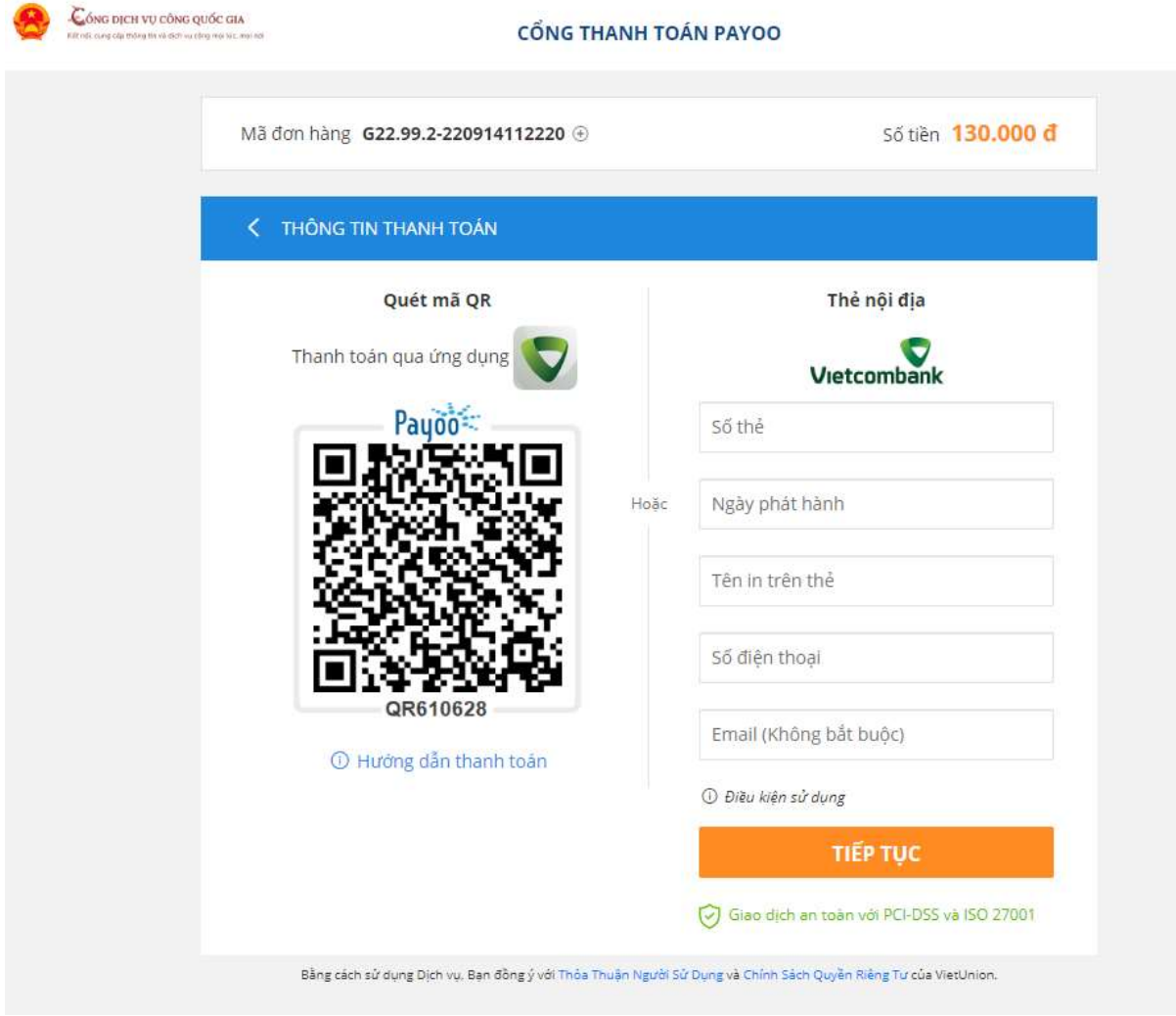

**Bước 9: Tải và in biên lai (nếu cần)**

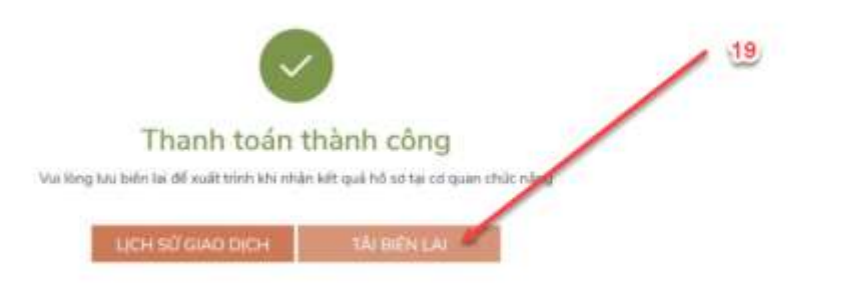